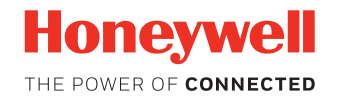

# **Connected Freight**

## **User Guide**

#### **Support**

Support for Connected Freight can be obtained by contacting Honeywell Workflow Solutions Technical Support at:

Phone: + 1-412-349-2409

[E-mail: w](workflowsolutionsupport@honeywell.com)orkflowsolutionsupport@honeywell.com

#### **User Documentation**

For the user guide and other documentation, go to [www.honeywellaidc.com](http://www.honeywellaidc.com).

#### **Tag Components**

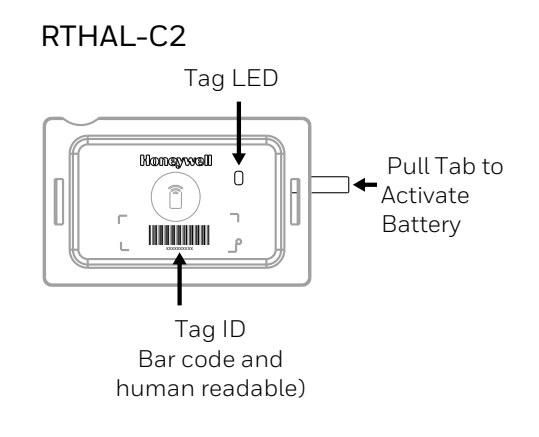

#### **Create Shipment**

Use the Connected Freight app to create the shipment. The shipment can be created from either the web app or the mobile app.

For information on the Connected Freight application, go to [www.honeywellaidc.com.](http://www.honeywellaidc.com)

#### **Associate Tags with Shipment**

1. Edit an existing shipment using the Connected Freight app on a mobile device.

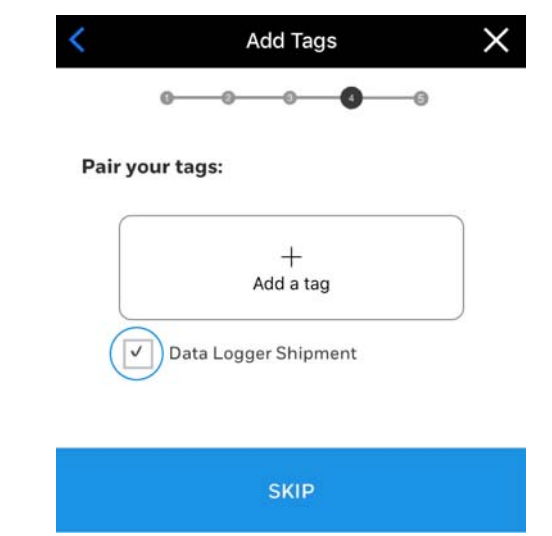

2. Scan each Tag's bar code (or enter the ID manually) to associate the Tags with the shipment.

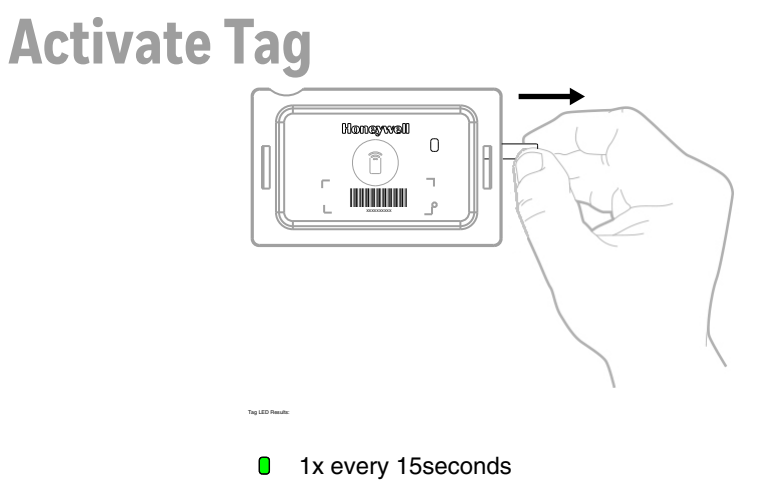

### **Attach Tag**

- 1. Attach the Tag to a box:
	- Use straps, screws or staples through the tag flange.
	- Insert the tag into a shipping pouch attached to the freight.
	- Use the Tag's adhesive back
- 2. Repeat for each box in the shipment.

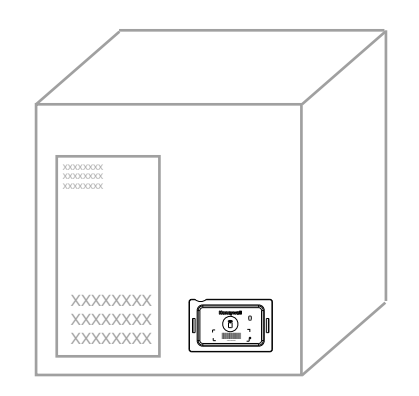

#### **Load Shipment**

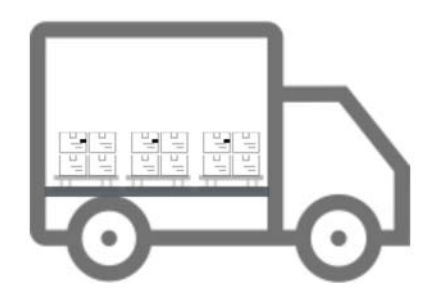

### **Monitor Shipment**

1. Edit an existing shipment using the Connected Freight app on a mobile device.

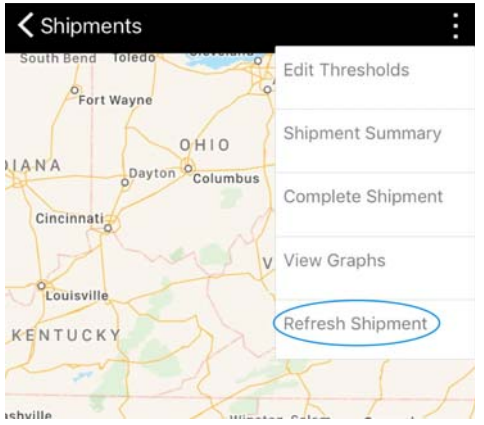

2. Use the Connected Freight application on a PC or mobile device to monitor the shipment. Supported mobile devices include an iPhone® or Android™ phone.

For information on the Connected Freight application, go to [www.honeywellaidc.com.](http://www.honeywellaidc.com)

Honeywell 9680 Old Bailes Road Fort Mill, SC 29707

#### [www.honeywellaidc.com](http://www.honeywellaidc.com)

CFBLE-EN-QS Rev A 1/18